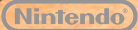

MAA-CTR-AACP-UKV

NINTENDO 3DS SOFTWARE QUICK GUIDE NEW ART ACADEMY™: LEARN NEW PAINTING TECHNIQUES AND SHARE YOUR ART

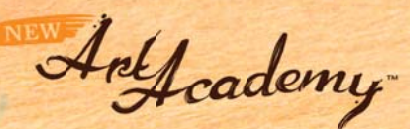

## **Artwork Tools**

You can use the stylus with a variety of art supplies to make the perfect picture. Press  $\circledR$  or touch  $\bulletledR$  on the Touch Screen to display the following options.

Note: Some tools are only displayed in certain modes or while making progress in the Lessons mode.

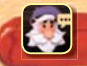

The Vince menu has several menu options, including saving your progress or reviewing parts of the lesson.

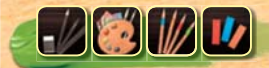

The icon displays which medium is currently selected. Each lesson teaches one specific medium: pencils, paints, coloured pencils or pastels.

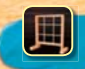

The grid tool places a grid over your canvas and the reference image on the upper screen to help you accurately position and size your drawing.

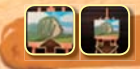

The zoom tool allows you to view your canvas close up. You can also move around using  $\ddot{\odot}$ .

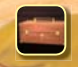

The tool box allows you to change the media currently in use.

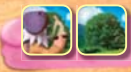

Switch the reference image between Vince's painting and a 3D view of the scene.

## **Palette Tips**

Touch  $\ddot{\bullet}$  to display the palette. Touch a paint tube to add paint to the location indicated by the white circle and mix some colours. If you make a mistake, touch  $\bullet$  to undo up to your last five actions or touch **the remove the paint at the selected location.** Switch to a different palette and create more colours by touching  $\blacksquare$ .

- The colour matcher allows you to compare your mixed paint with a location on the scene. The chosen colour is displayed in the circle on the top screen and can be moved using  $\bigcirc$ .
- The scratchpad lets you test your media before really getting to work.
- The paint rag can be used to clean up unfixed paint.
- 4) Slide horizontally to display all the available paint colours if there are more than 10 in your paint set.

**You can share your art and individually created lessons with your friends via SpotPass™ and Face to Face (Local Play).**

Note: You can restrict online interaction via Parental Controls. For more information, refer to the Nintendo 3DS™ Operations Manual.

## **Electronic Manual**

Select the icon for this software on the HOME Menu and touch MANUAL to view the electronic manual. Please read this manual thoroughly to ensure maximum enjoyment of your new software.

 $4^{1}$  = 22 New Art Academy Manual

This software title includes an electronic manual to reduce the amount of paper used in its packaging. For support, please consult the electronic manual, the Nintendo 3DS Operations Manual or the Nintendo website. The electronic manual is available in PDF format on the Nintendo website.

**IMPORTANT:** Please read the separate Important Information Leaflet.

© 2012 Nintendo. Trademarks are property of their respective owners. Nintendo 3DS is a trademark of Nintendo. © 2012 Nintendo.

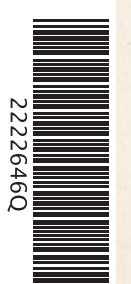

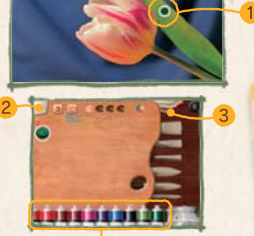